## **PROCEDURE FOR TRANSFERRING DATA FROM GARMIN CHIP TO MAPSOURCE, G7toWIN AND DEPTHWIZ**

- A. 1. Insert card (chip) into computer. Open MapSource 2. In **MapSource**: Transfer or Receive from Device / USB Data Card (check boxes) / Receive. Save file Click on **Tracks** tab / click on bar with the project and open **Trackpoints** window. Delete overlapping waypoints. Highlight file / Save waypoints and/or trackpoints in **gdb.** format
- B. Open **G7to Win** / G7toWin.exe / Run **File / Open** file that was saved in gdb. format **Tracks List** will show downloaded waypoints, Lon, Lat, depth, time, temp **Save As**: Chose folder and file as **.wiz** file
- C. Before opening DepthWiz, in addition to the data collected during the survey, have the following info available: Chart No, Edition and Date Location of Survey midpoint: Lat and Lon; location on chart e.g. K-K to L-L Distance from Tidal Bench Mark to approximate midpoint of survey area GPS make model and software version (firmware) Time of first and last waypoint. Participants USPS certificate numbers. Also Time spent on project.

#### D. Open **DepthWiz** and select **DATA / WAYPOINTS DATA SET WIZARD** (not Trackpoints).

Step 1.1 Select **Import Waypoints** and open **.wiz** file.

Step 1.2 Change to **DATA BUILDER PARSER**

Step 1.3 Proceed and Import this file…. **YES**

Step 2 Review Data. Uncheck unwanted data and Depth Readings below 2 ft.

Step 3: Select **INPUT**, then on 3.3 select **NO** (used for manual input only)

Step 4.1: Select **Depth Chart**

Step 4.2: Provide name

Step 4.3: Enter Date, Start and Ending Time

Step 4.4: Map Units, select STATUTE

Steps 4.16, 4.17 and 4.19 Enter value only – omit units

Step 5 Continue

Step 6 **UTC Time Correction** – enter **Offset**

Step 7 Transducer Depth Correction **INPUT** enter value from pole measurement Step 8 Tide Corrections: Select **TIDE CORRECTION.** When there is no tide: Step 9.2 Enter all. First Tide: Enter Survey date and time as one hour prior to start of survey.

Next Tide: enter Survey date and time as one hour after completion of Survey. Height: enter calculated value (difference between measured water level and MLW)

Step 10.2 Select #1 Benchmark Continue with remaining steps

Save Data in .dww

E. Open **DepthWiz Checker.exe file.**

Review data for accuracy and Save

F. To review dww file: in Depth Wiz open **File / DEF File Editor / Open** DWW File **/ Entire DEF File.**

G. Step 1 For this step the Google-Earth chart or nautical charts needs to be prepared in Portrait orientation to receive the soundings overlay. The copy of the chart (obtained via screen capture) must be perfectly aligned in a N-S direction and two Lat Lon reference points shown in the UR and LL. Then the entire chart has be lightened (use program such as Publisher).

Step 2 Open Microsoft Publisher (pub) / **Insert** on tab then on **Picture** icon (import picture from G. Step 1).

To lighten picture click on **Picture Tools / Format** click on **Brightness** then click on **30%** and save.

On lightened picture click on **Draw Text Box** and place it in the UR and enter the Lat Lon values, font approx. 16

Repeat at the LL Save with a unique name

#### Open **DepthWiz** click on the tab **Charts / Depth Chart Wizard / Select**

Step 1 Import Data

Step 1.1 Select DEF file from Step F

Step 1.2 Import

Step 2 Review

Step 3 Select the **Picture** from G (last file, lightened with Lat Lon entered UR and LL

Step 4 Calibrate by entering coordinates shown in picture on UR and LL corners. Select the proper format to express DMS.

Step 5 Customization: Uncheck title, Select suitable Font

Continue until finished, save picture with unique name and print

Rev April 24, 2018

# **DEPTH SURVEY CHECK LIST**

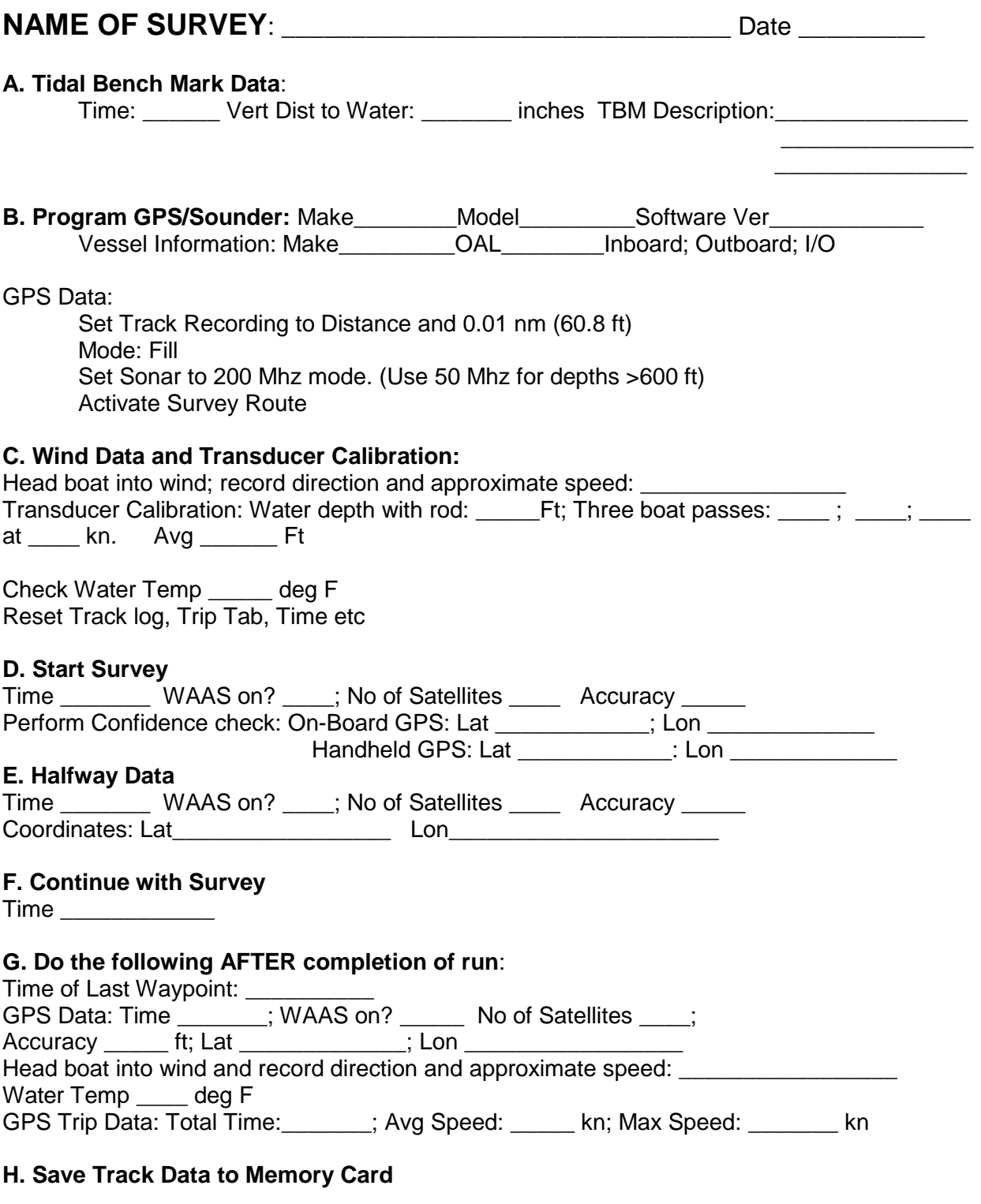

### **I. Tidal Bench Mark data**:

Time:\_\_\_\_\_\_\_ Vert Dist to Water:\_\_\_\_\_\_\_

Apr 21, 2018

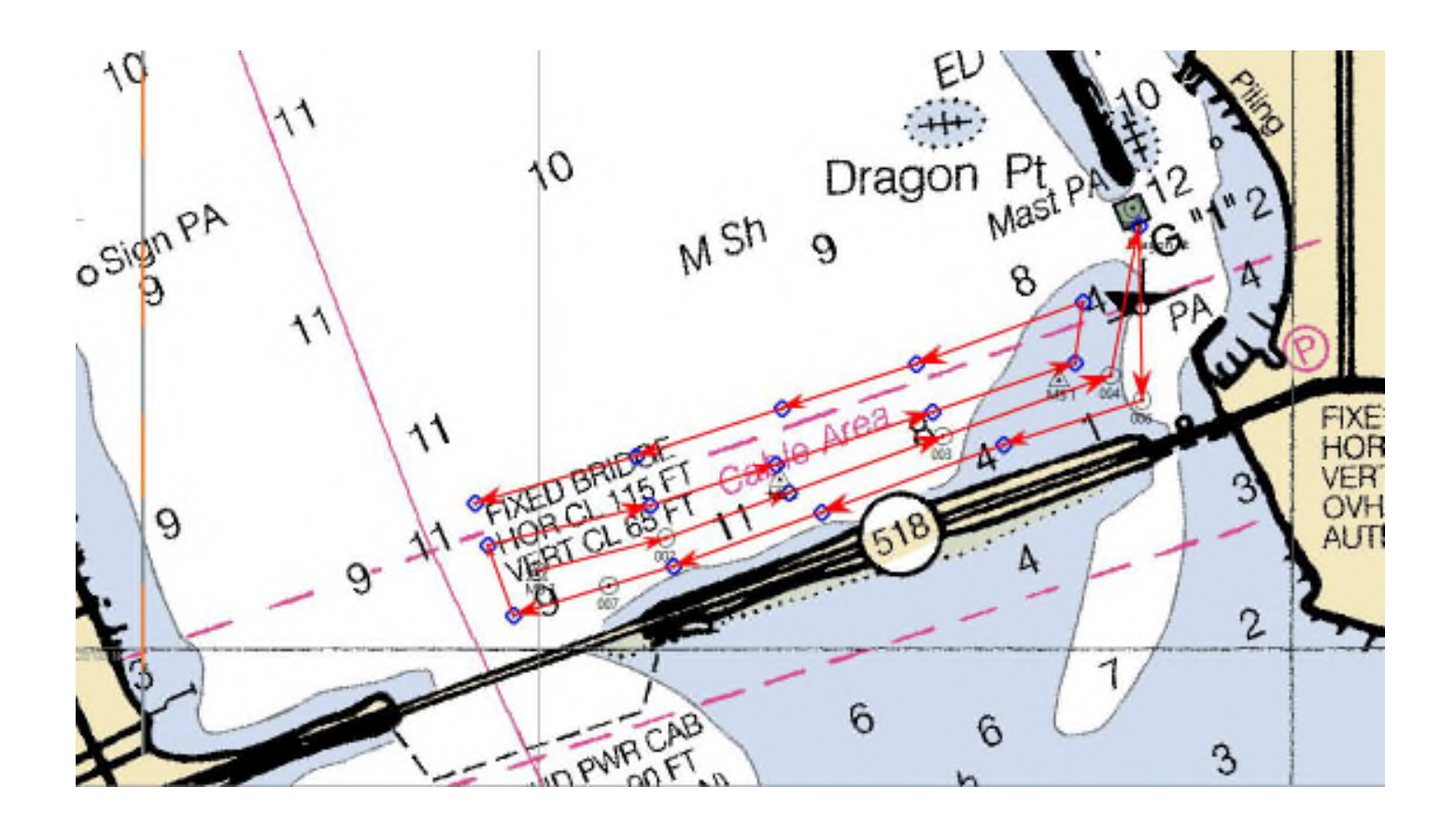